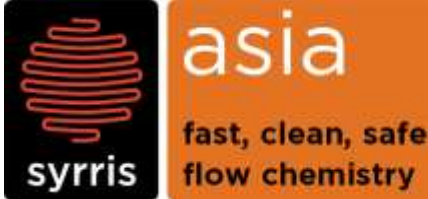

be System : Asia Module : Asia Updater software Version : 1.2 Date : 08<sup>th</sup> December 2014 Created/ Revised by : | Maxime Drobot

technical note

# **Asia Updater Installation Guide**

This document covers the installation of Asia Updater Manager software and how to link it to the depository of Asia modules firmware.

## **1. Installing Asia Updater**

**Important Note**: **Before installing Asia Updater, you must have the latest version of Asia Manager software installed on the computer. If Asia Manager is not installed, please refer to the relevant section of the "Asia Systems and Software Manual".**

### **Step 1: Copy the installer directory**

Copy the entire Asia Updater directory on the computer's Desktop.

### **Step 2: Install Asia Updater**

Launch **AsiaUpdater v1.2**. This will install Asia Updater. Please note that there is no shortcut created on the desktop.

### **Step 3: Create the AsiaNodeUpdatePack depository**

Create a folder named "**AsiaNodeUpdatePack**" in a known location on the computer hard drive (for example, in Program Files/Syrris/Asia Updater).

Remember this location: this is where the firmware updates are stored and where any new updates send by Syrris needs to be copied in order to be installed on an Asia Module.

### **Step 4: Direct Asia Updater to the AsiaNodeUpdatePack depository**

Asia Updater needs to be pointed towards the location of the AsiaNodeUpdatePack. To do so:

- Go to Program Files/Syrris/Asia Updater and copy the **AsiaUpdater.exe.conf** file on the computer desktop.
- Open the AsiaUpdater.exe.conf file using Notepad
- Enter the location of the AsiaNodeUpdatePack folder on the fifth line of code after "<add key="engineeringUpdateLocation" value=" (see picture below, the entered text that points to the location of the AsiaNodeUpdatePack is highlighted in blue).

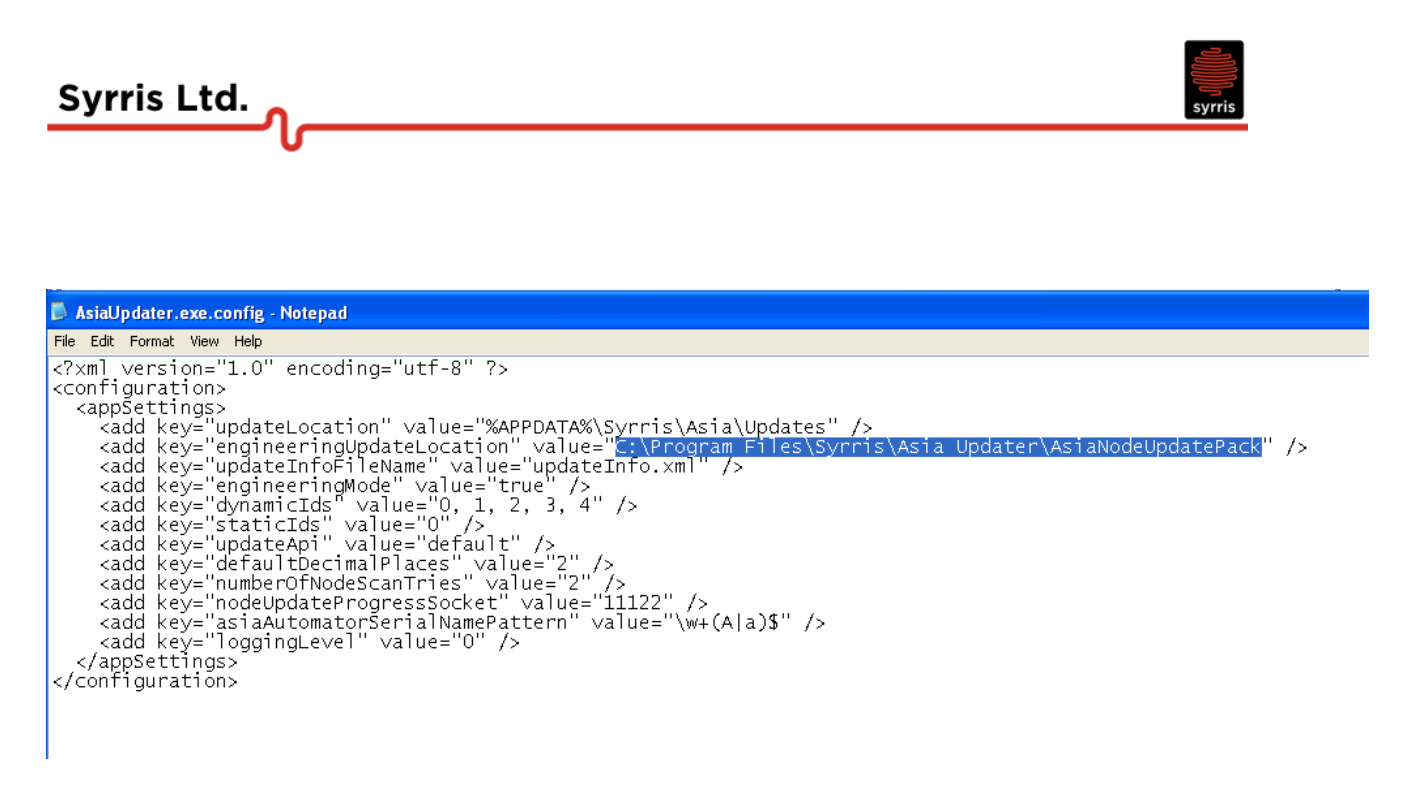

- Save the modified AsiaUpdater.exe.conf file then copy and paste it back in Program Files/Syrris/Asia Updater. Click "Yes" if you are asked "Do you want to replace the existing file?"

### **Step 5: Create a desktop shortcut for Asia Updater**

Create a desktop shortcut pointing to the AsiaUpdater.exe file.

Asia Updater is ready to use.

*If you require assistance or further explanation, please contact support@syrris.com.*